# PREPARE FOR & INSTALLATION OF MOUNTA LION OS X 10.8 Revised and Updated by Ronni September 2013

# CAN YOUR MAC RUN MOUNTAIN LION

**All currently shipping Macs, and many models introduced within the past 5 years or so, can run Mountain Lion. However, Apple's new system requirements exclude certain models. In particular, not every Mac that can run Lion can also run Mountain Lion. And even a relatively recent Mac may not have enough RAM or disk space, or may need a firmware update.**

Mountain Lion requires not just an Intel Core 2 Duo or better processor, but also a logic board that's designed to boot into a 64-bit kernel, as well as an "advanced GPU (graphics processing unit) chipset." OS X v10.6.8 or later, 2GB of memory, 8GB of available space

Apple's Mountain Lion specifications page<http://www.apple.com/osx/specs/>provides a handy list of exactly which models can run Mountain Lion:

- iMac (Mid 2007 or newer)
- MacBook (Late 2008 Aluminum, or Early 2009 or newer)
- MacBook Air (Late 2008 or newer)
- MacBook Pro (Mid/Late 2007 or newer)
- Mac mini (Early 2009 or newer)
- Mac Pro (Early 2008 or newer)
- Xserve (Early 2009)

But do you know which model of Mac you have? If your Mac is running Lion, this is easy to check. You can either choose Apple  $\bullet$  > About This Mac and then click More Info, or open System Information (in /Applications/Utilities) and choose Window > About This Mac.

Either way, you'll see something like the image below; the Overview view spells out your Mac's model using Apple's current terminology.

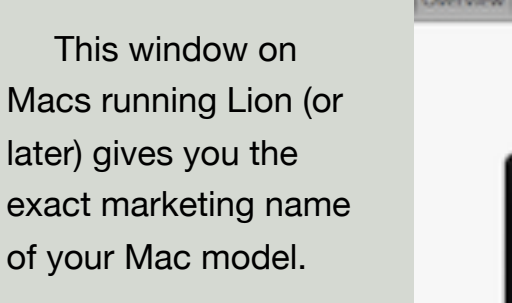

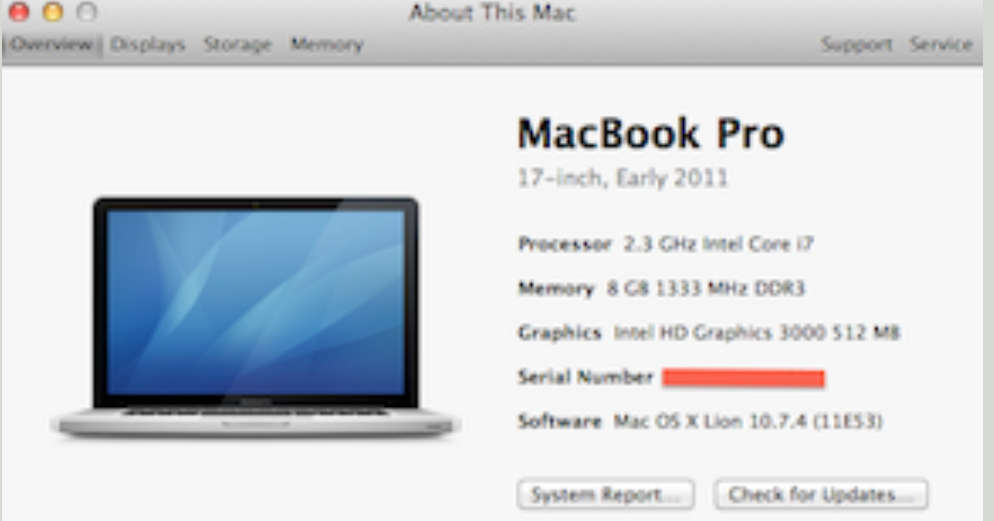

However, if your Mac is running Snow Leopard or earlier, you do not see these designations like ("Early 2011") that you need to know is your Mac compatible with Mountain Lion.

#### **How to find out this information:**

Find your Mac's Model Identifier by opening System Information (in Lion) or System Profiler (in earlier OS X), in Applications / Utilities. In the list on the left, make sure Hardware is selected, and look for the line "Model Identifier", as shown in image below.

It shows your Mac model name followed by a pair of numbers, without spaces. As in "MacBookPro8,3."

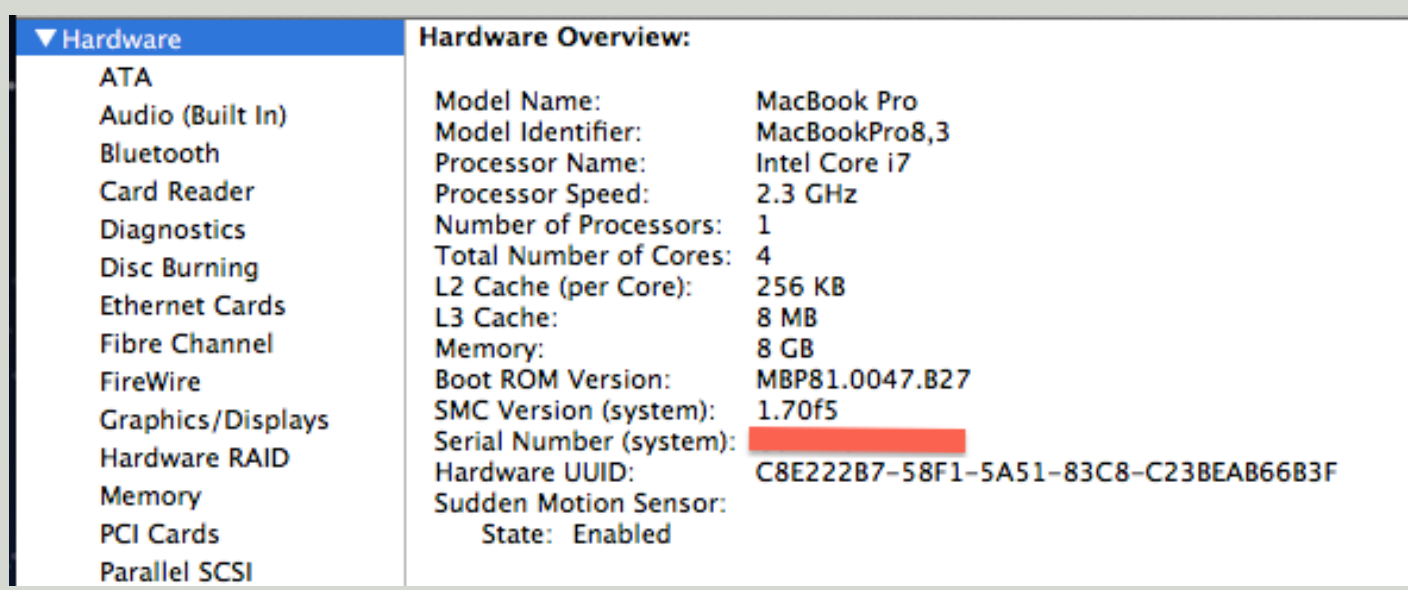

Now you know your Mac's Model Identifier, you can check the list below.

#### **Here are the Macs that can run Mountain Lion:**

iMac7,1 or newer

MacBook5,1 or newer

MacBookAir2,1 or newer

MacBookPro3,1 or newer

Macmini3,1 or newer

MacPro3,1 or newer

Xserve3,1 or newer

If your Mac isn't on this list (or has an older model number), then regardless of its age or speed, it won't run Mountain Lion.

#### Continued on Page 3:

# **How To Check Your Applications are compatible with Mountain Lion OS X 10.8**

# How To Check Your Applications are compatible with Mountain Lion **Check your Applications.**

A) Use **System Profiler** to check all your Applications. Go to "About This Mac" under the Apple Menu, and click the "More Info" button.

This will launch **System Profiler**.

Scroll down the list of contents at the left of the window until you get to the "Software" section and click on "Applications".

Give the list a few moments to populate, then look for your application in the list. Widen the window if necessary until you see the **"Kind"** column. You can sort this column by clicking on the column header to make searching easier.

Any items labelled **"Classic"** or **"PowerPC"** will not work with Mountain Lion. **ONLY Universal & Intel** will run in Mountain Lion OS X 10.8

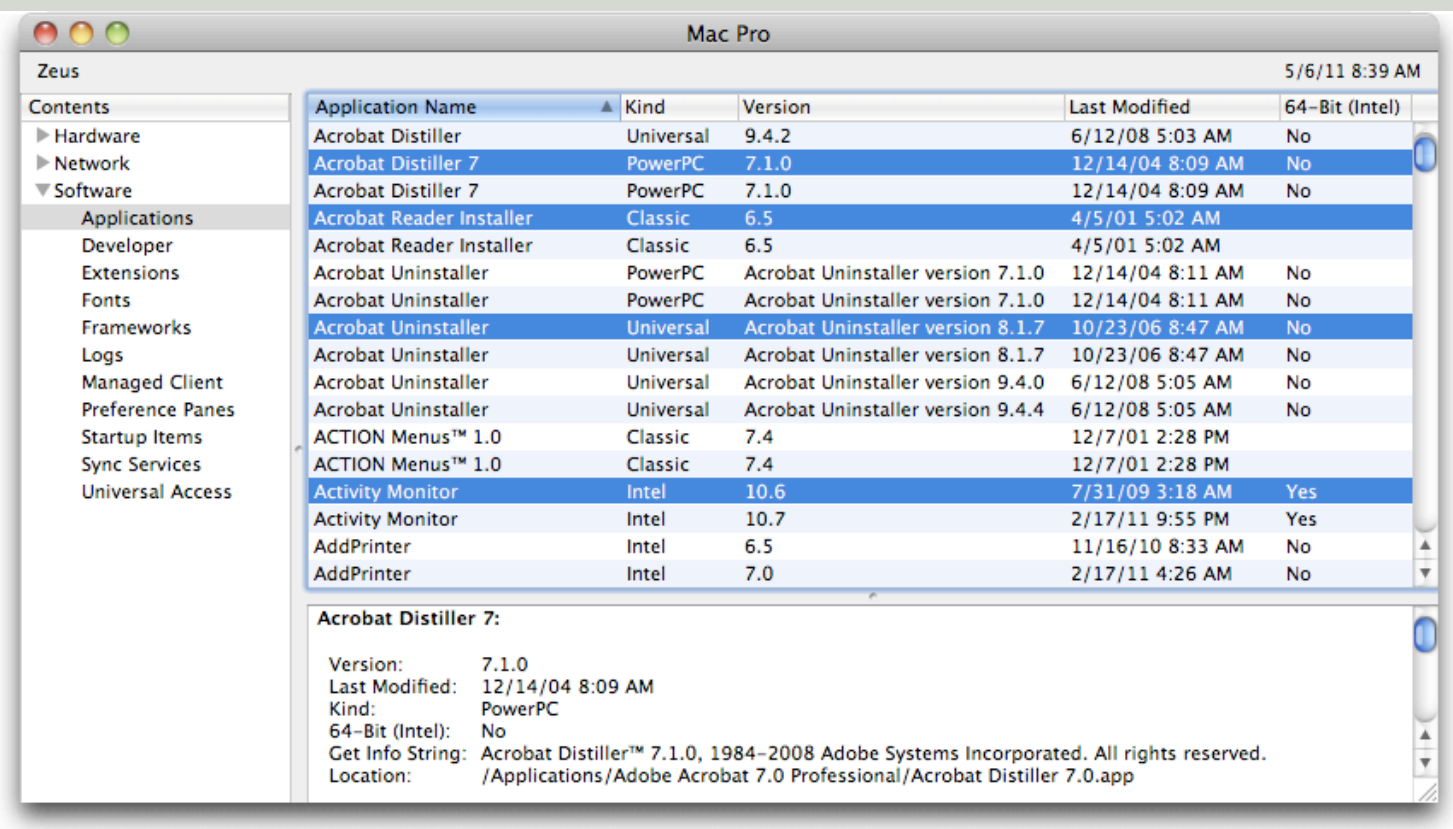

Continued on Page 4:

# **Explanation: ʻClassic' ʻPowerPC' ʻIntel' & ʻUniversal' Applications**

# **Explanation: ʻClassic' ʻPowerPC' ʻIntel' & ʻUniversal' Applications**

\* **Classic:** These are 68K applications.

These applications may have run under System 7 or as late as Mac OS 9, but under Mac OS X the only way they have ever run, is in the Classic environment. If you're running Snow Leopard, or even Leopard on any Intel-based Mac, there is no Classic.

#### \* **PowerPC:** They contain PowerPC code and no Intel code.

Lion & Mountain Lion does NOT support Rosetta, so these applications will NOT work.

\* **Intel:** These are Intel-native applications. They'll probably continue to work reasonably well on Mountain Lion, though of course there can be glitches caused by the introduction of a new system. They are probably actively developed, though, so with luck any such glitches will be ironed out by their developers.

\* **Universal:** These are "universal binaries" that contain both PowerPC code and Intel code, so if you're running Snow Leopard, which means you must be using an Intel-based Mac, they behave like Intel-native applications as far as you're concerned.

**B) Check all your Applications you might be running** and see if they have updates.

## **C) Clean Up your computer:**

Uninstall old software you no longer use or require (if you don't have the uninstaller for the application, download & use **AppZappe**r (which is not free) [<http://www.appzapper.com/>](http://www.appzapper.com/) or **AppCleaner** (free) [<http://appcleaner.en.softonic.com/mac>](http://appcleaner.en.softonic.com/mac) I prefer using AppZapper to delete any applications.

**D) Delete any old files** you no longer need.

E) **If you use any add-on software** such as plug-ins for mail or programs that rely on input managers such as 1Password & Google Desktop, make sure you have upgraded to Mountain Lion-compatible versions **before you upgrade.**

F) **Run Software Update:** To be sure you're running both the latest version of Mac OS X [version 10.6.8,](http://www.macworld.com/article/160706/2011/06/mac_os_x_1068.html) for example, includes fixes to Snow Leopard that are required for upgrading to Mountain Lion—and the latest versions of any other Apple software that might be affected by the upgrade, you should run Software Update (from the Apple menu).

#### Continued on Page 5:

# **Check for Mountain Lion-compatible updates to third-party software:**

# **Check for Mountain Lion-compatible updates to third-party software:**

As with any major upgrade to Mac OS X, you'll likely find that some of your third-party software needs to be updated to work with Mountain Lion. If you take some time to check compatibility before installing OS X 10.8, you'll be in a position to get up and running immediately, rather than being frustrated by your favourite apps and add-ons not working.

To check app compatibility, you can visit each developer's website, but I recommend first checking RoaringApps' [growing list of Mac software and Mountain Lion compatibility.](http://roaringapps.com/apps:table) (The list shows both Lion and Mountain Lion compatibility—be sure to look at the Mountain Lion column.)

If an app has an update available, you'll want to download and install that update. For apps you've obtained via the Mac App Store, this is as simple as launching the App Store app, clicking the Updates button in the toolbar, clicking Update All, and providing your Apple ID and password when prompted—this will download and install all available updates at once. For non-Mac App Store apps, you'll need to manually install updates. Some apps provide a built-in update feature (often accessed by choosing Check For Updates from the application's Application Name menu or its Help menu); for those that don't, you'll need to visit the developer's website.

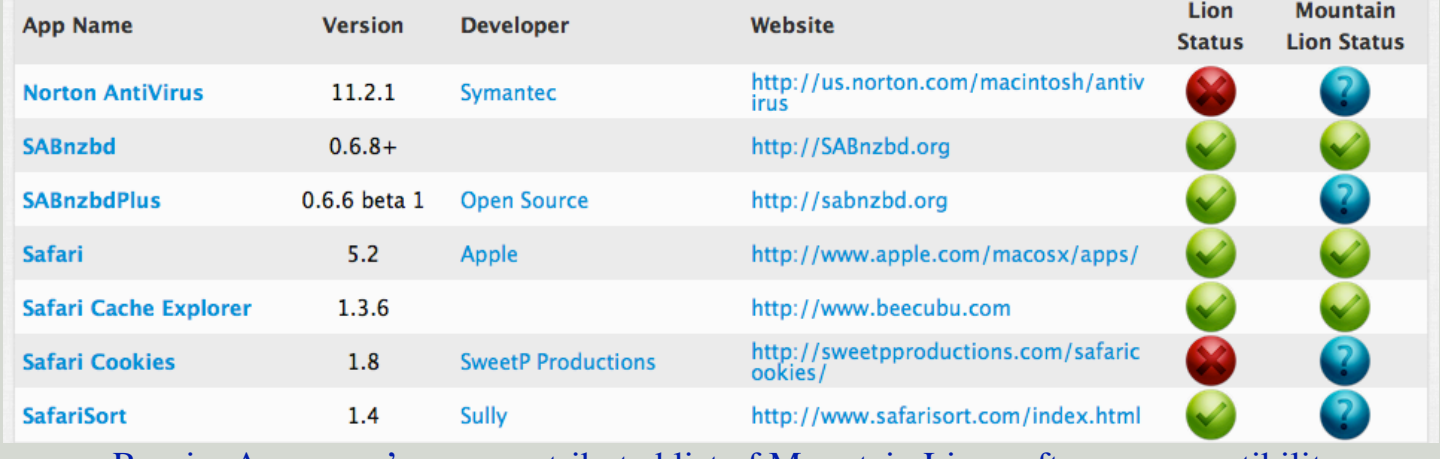

[RoaringApps.com's user-contributed list of Mountain Lion software compatibility](http://images.macworld.com/images/article/2012/07/roaringappsmountainlionlist-287027.png)

The biggest offenders here—in terms of being incompatible with Mountain Lion—will be programs and system add-ons that integrate with (or hack) OS X at a low level. Kernel extensions, for example, are notorious for being incompatible with major new versions of OS X, but you may also find that utilities that tweak the Finder, [add-ons that enhance Mail,](http://www.macworld.com/reviews/collection/6866/mailaddons.html) and other plug-ins and "enhancers" won't work under Mountain Lion, even if they worked fine under Lion. (This will be a bigger issue for people upgrading from Snow Leopard.)

So be sure to check vendor websites for OS X 10.8-compatible updates for your favourite software before upgrading. (Don't forget to check third-party System Preferences panes and Mail add-ons.) If it turns out that a particular bit of software is incompatible with Mountain Lion and doesn't have an update available, uninstall or disable it until a compatible version is released.

**Set up your iCloud account:** In Lion and Mountain Lion, *iCloud*, Apple's cloud-syncing service, is integrated into many apps and system services. To avoid being hassled about iCloud syncing when you first log in to Mountain Lion, simply make sure that you're logged in to your iCloud account under Lion, and that you've enabled syncing for the various types of supported data, before upgrading. (If you're upgrading from Snow Leopard, you'll have to log in—or create an iCloud account, if necessary—once you boot into Mountain Lion for the first time.)

# INSTALLING MOUNTAIN LION OS X 10.8

# **DON'T FORGET TO BACKUP FIRST:**

- **1. Backup your system BEFORE** installing
- **2. Repair Permissions** before installing
- **3. Turn OFF Time Machine** in System Preferences
- **4. Unmount & Disconnect** any **External USB & Firewire Drives /TimeMachine**
- **5. Download the Mountain Lion OS X 10.8 upgrade app** from the **Mac App Store**.
- 6. **Run the Lion OS X 10.8 upgrade app** to **Install Mountain Lion**

# **\*\* Apple warning for installing Updates:**

# **Do not interrupt the installation process once you have started to update your system.**

# 7. What to do after installation of Lion or Mountain Lion completes and your Mac restarts **Spotlight**

1. In most cases, as soon as Lion or Mountain Lion starts up the first time, Spotlight begins indexing (or re-indexing) all the files on all mounted volumes.

This process can take anywhere from a few minutes to several hours, depending on how many files you have and the speed of your CPU and disk.

During this time, you'll notice a lot of disk activity (along with, perhaps, somewhat sluggish overall performance), and you'll see a pulsing dot in the center of Spotlight's magnifying glass icon on the right side of your menu bar. (Clicking this icon during indexing displays an estimate of the time remaining for each volume.)

## **Software Update**

2. After Spotlight has finished indexing the Volume: Run Software Update The next thing you should do is to update Mac OS X itself (and any other crucial Apple software) to the latest version. Sometimes Apple releases bug fixes and security updates almost immediately after a major upgrade, and if any such urgent updates are available, it's in your best interest to install them right away.

Shortly after your Mac starts up under Lion or Mountain Lion for the first time, Software Update should run automatically; if it finds updated software, it displays an alert "Software updates are available for your computer......"

If Software Update does not run, choose Apple  $\bullet$  > Software Update. Software Update checks if a newer version of Mac OS X (or any of the software installed with it) is available—and if so, offers to download and install it.

## **Repair Permissions**

3. Repair Permissions

## **Let Apple Applications Update their Databases**

4. **Open Apple Mail** from the Applications folder and **let it update the Mail Database**

5. **Open iPhoto** from the Applications folder and **let it update the iPhoto Database**

6. **Open iTunes** from the Applications folder and **let it update the database**

**Ronni - 'Prepare for & Installation of Mountain Lion OS X 10.8' - Revised Sept. 2013**

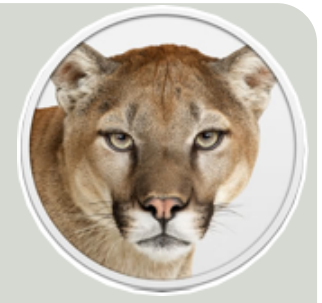